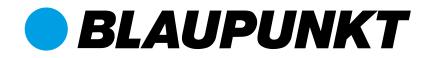

Q-Serie: Smart Home Alarm

# Manual

Installation and operation of the Blaupunkt Q-Series

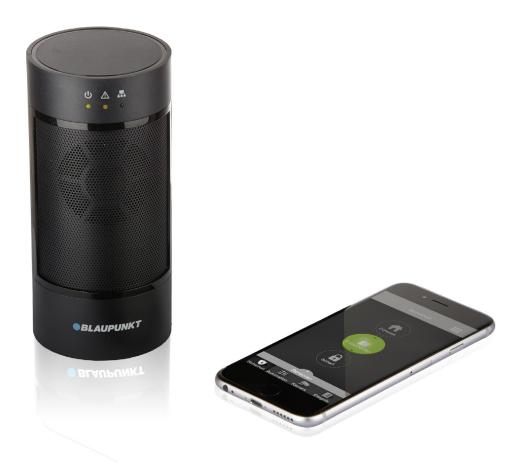

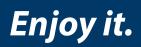

IP-Alarm System Smart Home Alarm

|         |                                                 | -  |
|---------|-------------------------------------------------|----|
| 1. Intr | roduction and registration                      | 4  |
|         | 1.1 Preparation                                 | 4  |
|         | 1.2 Registration                                | 4  |
|         | 1.3 Handling error massages during registration | 5  |
|         | 1.4 Confirmation of registration and log-in     | 5  |
|         | rension of the security system                  | 6  |
| 3. Ass  | embly and planning of the security system       | 7  |
|         | 3.1 Kit Content Installation                    | 7  |
|         | 3.2 General instructions for installation       | 9  |
|         | 3.3 Before mounting: walk test                  | 9  |
|         | 3.4 Tamper protection                           | 9  |
|         | 3.5 Positioning of the individual elements      | 9  |
|         | 3.6 Mounting Devices                            | 10 |
| 4. Op   | eration of the Internet portal                  | 12 |
|         | 4.1 Security                                    | 12 |
|         | 4.1.1 Sensors                                   | 12 |
|         | 4.1.2 System Modes                              | 13 |
|         | 4.1.3 IP cameras                                | 13 |
|         | 4.2 Automation                                  | 14 |
|         | 4.2.1 Device                                    | 14 |
|         | 4.2.2 Group                                     | 15 |
|         | 4.2.3 Scene                                     | 16 |
|         | 4.2.3.1 Create a scenario                       | 17 |
|         | 4.2.3.2 Examples of scenarios                   | 18 |
|         | 4.2.3.3 Delete a Scene                          | 20 |
|         | 4.2.4 Rule                                      | 21 |
|         | 4.2.4.1 Create a Rule                           | 21 |
|         | 4.2.4.2 Edit a rule                             | 23 |
|         | 4.2.4.3 Delete a Rule                           | 24 |
|         | 4.2.4.4 Examples of rules                       | 25 |
|         | 4.3 Live-Video                                  | 26 |
|         | 4.4 Event                                       | 26 |
|         | 4.5 Settings                                    | 27 |
|         | 4.6 Device Settings                             | 27 |
|         | 4.6.1 Setting the devices                       | 27 |
|         | 4.6.2 Walk-Test                                 | 29 |
|         | 4.6.3 Update device list                        | 30 |
|         | 4.6.4 Remove device                             | 30 |
|         | 4.6.5 Add device                                | 30 |
|         | 4.7 Panel Setting                               | 31 |
|         | 4.7.1 General Settings                          | 31 |
|         | 4.7.2 Away and Home Arm Settings                | 32 |
|         | 4.7.3 Panel Settings                            | 32 |
|         |                                                 | 33 |
|         | 4.7.4 Master Code Setting                       |    |
|         | 4.7.5 Sirene Setting                            | 33 |
|         | 4.7.6 PIN Code Setting                          | 34 |
|         | 4.7.7 Time Setting                              | 34 |
|         | 4.8 Report Setting                              | 35 |
|         | 4.9 Account                                     | 38 |
|         | 4.9.10 Service and Payment                      | 42 |

| 5. Operation of the mobile app Secure4Home       | 43 |
|--------------------------------------------------|----|
| 5.1 Log In                                       | 43 |
| 5.2 Security                                     | 44 |
| 5.3 Device                                       | 44 |
| 5.4 Home Automation                              | 45 |
| 5.5 Cam                                          | 47 |
| 5.6 Event                                        | 48 |
| 5.7 Account                                      | 49 |
| 6. Troubleshooting and Reset to default settings |    |
| 6.1 Q-Hub                                        | 51 |
| 6.2 Motion detector                              | 52 |
| 6.3 Door/ Window Sensor                          | 53 |
| 6.4 Reset/ Reboot                                | 53 |
| 7. Specifications                                | 54 |
| 8. Declaration of conformity                     | 55 |

#### Support:

For more information on panel and devices, please visit: www.blaupunkt.com/service

#### Firmware Upgade Service:

The Q-Hub includes a free FW upgrade service. (There is a daily FW upgrade service which keeps your device up-to date.). If you bought a new Q-Series product you should wait at least one working day so all the necessary updates are ready. If the device is updating please don't turn it off since it could harm the system.

#### NOTE:

Information and illustrations are subject to chage within the document. Blaupunkt reserves the right to alter the specification and product design at any time without notice.

These instruction is intended to help you with the installation and operation of your Blaupunkt Q Series Smart Home Alarm System. You can download the Secure4Home app for free from the Apple Store or Google Play.

#### **IMPORTANT:**

Be sure to read the **quick start guide** that comes with the kit. It contains important information and helps to get the system up and running quickly.

# 1.1 Preparation

Place in a suitable location (close to your Internet router and electricity outlet, hidden from potential intruders). To open the Webportal visit https://eu.bphomeconnect. com from your browser and click "New User". Avoid using Microsoft IE Explorer/ Edge.

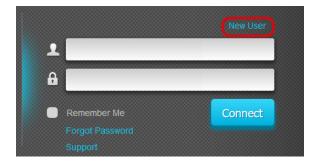

#### Step 1:

Connect the Q Hub to the Internet router with the included Ethernet cable. Position the Q Hub at least 1 Meter away from the router.

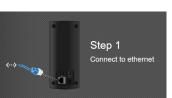

#### Step 2:

Connect Q Hub to an electricity outlet with the included AC Adapter. Flip the power switch to ON.

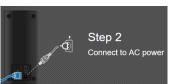

# Step 3:

Wait until the Power LED lights up.

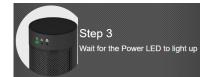

#### NOTE:

The system has to be connected to Ethernet and electricity at all times. Any problem with the router and the connection to the network and power may disturb the operation of the system.

# 1.2 Registration

For Registration, please continue following the instructions on screen and enter the required information. You will then be asked to enter the MAC address of your Q3000/Q3200 system, which you will find on the back of the panel. Please enter the last 6 digits of the MAC address. MAC Address 001D94:XXXXXX

#### NOTE:

As soon as the Q-Hub is connected and switched on, the server gives you 15 minutes in order to complete the registration. If the registration is not completed within 15 minutes, please remove the AC Adapter and move the switch to the OFF position. Then restart by reinserting the AC Adapter and switching to ON. You now have 15 more minutes to complete the registration.

# 1.3 Handling error massages during registration

If you receive an error message during or after registration, it may be due to one of the following reasons:

**Server connection error:** The Q-Hub can't connect to the Home Portal Server. The Q-Hub is either switched off or there are problems with the internet connection. Please check the power supply and network status.

- If the Q-Hub is detected as a malware or virus, please check your firewall settings. Port TCP 5222 must be open and added to the firewall exception list.
- Check the setting of the MAC address filter. The MAC address of your Q-Hub must be enabled in your router.
- If you are using a dial-up Internet connection, your router must support the ADSL PPPoE function.

**Registration time expired:** As soon as the Q-Hub is connected and switched on, the server gives you 15 minutes in order to complete the registration. If the registration is not completed within 15 minutes, please remove the AC Adapter and move the switch to the OFF position. Then restart by reinserting the AC Adapter and switching to ON. You now have 15 more minutes to complete the registration.

**Error with MAC address:** Each MAC address can only be registered once. Otherwise, an error message will be displayed. If you are the owner of the Q-Hub and have not previously registered this Q-Hub, please contact Blaupunkt Support.

#### NOTE:

The Internet portal works best using the Firefox browser. Using **LTE routers** and **powerline adapters** can cause problems.

# 1.4 Confirmation of registration and log-in

Once the registration process is complete the server will send a confirmation e-mail to your registered e-mail address. Follow the link on the e-mail and log in to the server. To do this, enter the registered username and the registered password. Registration is now complete. If you do not receive a confirmation e-mail, please check your spam folder.

# You can improve the performance of your alarm system by adding additional sensors or detectors (see figure bellow ).

These include further motion detectors or door / window sensors to enlarge the protected area. Remote controls are also helpful for convenient operation. Hazard detectors, such as smoke detectors, increase your protection against fire, gas and water hazards. For a better security, an extra indoor or outdoor siren would allow you to mute and hide the alarm panel siren making it impossible to find your security system. With a temperature sensor, you can comfortably measure and regulate the temperatures in your rooms. Additional wireless intermediate plugs (PSM-S1) enable modern smart home functionality, e.g. the regulation of the electric and heating systems.

Informations about more sensors and detectors can be found at <u>www.blaupunkt.com</u>

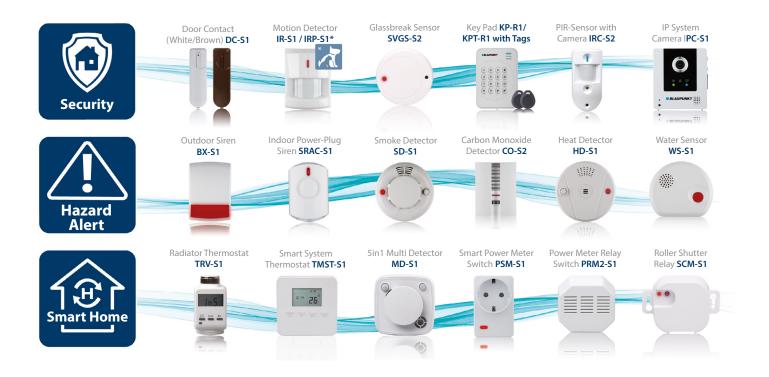

# 3. Assembly and planning of the security system

#### **IMPORTANT:**

Before you install the devices, you should first register the system in the Blaupunkt Home Portal at https://eu.bphomeconnect.com/.

# 3.1 Kit Content Installation

#### Panel

#### System mode-LED (Green/Red):

Green ON – Disarm Mode Green flashes – Learning Mode Red ON – Arm Away Mode Red flashes – Home Arm Mode OFF – Walk Test

#### Status-LED (Amber /Red):

Amber ON – System Error Amber flashes – Power Outage Red flashes – System Alarm Red ON – Alarm Memory OFF – Normal Operation

#### Network-LED (Amber):

Amber ON – Network Error OFF – Normal Operation Learn/Reset-Button: Used for learning new devices or resetting panel to default settings.

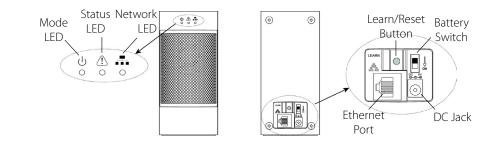

**NOTE:** Please conduct a Walk Test while holding the devices at the planned location previous to installing your devices (chapter 4.6.2. Walk Test). All of the devices included in the Q3000/ Q3200 Starter Kit are already pre-linked to the Q Hub and do not need to be learned manually.

#### Door Contact (Q3000 Kit/Q3200 Kit) (DC-S1) (Fig.1)

The door / window sensors (DC-S1) guarantee optimal control of possible access to your home. This ensures that thieves do not go unnoticed in the house.

The sensor sends an alert when the door or window is opened triggering an alarm. Additionally the built-in tamper protects the sensor from any unauthorized removal, sabotage or unsteady installation.

It features a 4 years long battery life to reduce maintenance costs and hassles. Additionally, it has low battery detection to inform when the battery is nearly to be depleted.

The LED serves as a fault and test mode indicator.

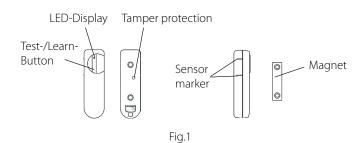

# The Magnet has to be placed next to the Sensor marker! Max 15mm

#### Motion Detector (Q3000 Kit) (IR-S1L)(Fig. 2)

The Motion Detector (IR S1L) detects moving heat masses in its detection field with a great reliability against false alarms. Ensures the detection in large spaces with reliability thanks to the wide detection range of up to 12 meters in length and its "vision" of 110 °.

The infrared sensor triggers an alarm when an intruder is detected. Additionally the built-in tamper protects the sensor from any unauthorized removal, sabotage or unsteady installation.

Features a 5 years long battery life to reduce maintenance costs and hassles. Additionally it has low battery detection to inform when the battery is nearly to be depleted.

The LED serves as a fault and test mode indicator.

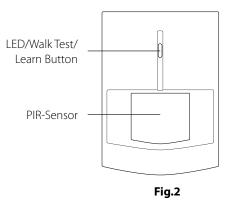

**NOTE:** The IR-S1L has a 1min sleep mode when the alarm is deactivated. Please wait more than 2 minutes without detecting anyone to be sure the device its out of sleep mode before testing.

#### Motion Detector with camera (Q3200 Kit) (IRC-S2) (Fig. 3)

The Motion Detector with camera (IRC-S2) detects moving heat masses in its detection field with a great reliability against false alarms. Ensures the detection in large spaces with reliability thanks to the wide detection range of up to 12 meters in length and its "vision" of 110 °.

The infrared sensor triggers an alarm when an intruder is detected, takes 3 pictures and sends them to the user. You can also request a picture at any time using the App or the Web Portal. Additionally the built-in tamper protects the sensor from any unauthorized removal, sabotage or unsteady installation.

### Remote-Control (Q3200 KIT) (RC-R3B) (Fig.4)

With the RC-R3B you can operate your Blaupunkt security system comfortably. By pressing the buttons, it's possible to change the system arm mode and trigger an emergency alarm.

For a increased security the RC-R3B has encrypted rolling code feature.

**NOTE:** The IRC-S2 has a 2min sleep mode when the alarm is deactivated. Please wait more than 2 minutes without detecting anyone to be sure the device its out of sleep mode before testing.

It features a 2 years battery life to reduce maintenance costs and hassles. Additionally it has low battery detection to inform when the battery is nearly to be depleted. The LED serves as a fault and test mode indicator.

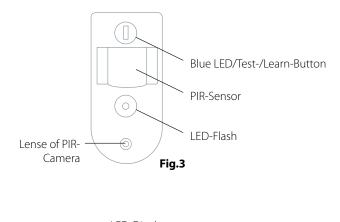

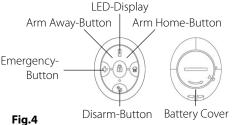

**NOTE:** The Q-Series is compatible with rolling code. A new feature to encrypt and make the system even more secure.

# 3.2 General instructions for installation

Do not mount the Q-Hub and sensors near larger metal or electrical interference sources such as a refrigerator or microwave oven, as these may affect signal strength. Also, the building material used plays a major role, the signal strength is significantly lower in a wall of bricks than a wooden wall. Devices equipped with a sabotage contact must be mounted on a flat surface so that the sabotage contact is completely pressed in when mounting.

# 3.3 Before mounting: walk test

All sensors, detectors and accessories communicate with the Q-Hub via RF or ZigBee. This saves you the trouble of connecting the devices to the control panel via cable. All sensors of the Q-Hub have a wireless range of approx. 30 m in a typical domestic environment. Before you mount the devices firmly, test the radio signal of the device at the installation site. How to carry out the walk test can be found in chapter 4.6.2.

# 3.4 Tamper protection

Sensors that protect you from intruders, such as motion detectors and door / window sensors, are protected against unauthorized manipulation by a sabotage contact. This sabotage contact is triggered when the device is removed from its mounting location or the cover is forcibly opened. When the sabotage contact is triggered, the sensor sends a signal to the Q-Hub. The user then knows that the sensor has either not been properly mounted or manipulated. For the sabotage contact to function properly, it must be fully pressed after attaching the sensor.

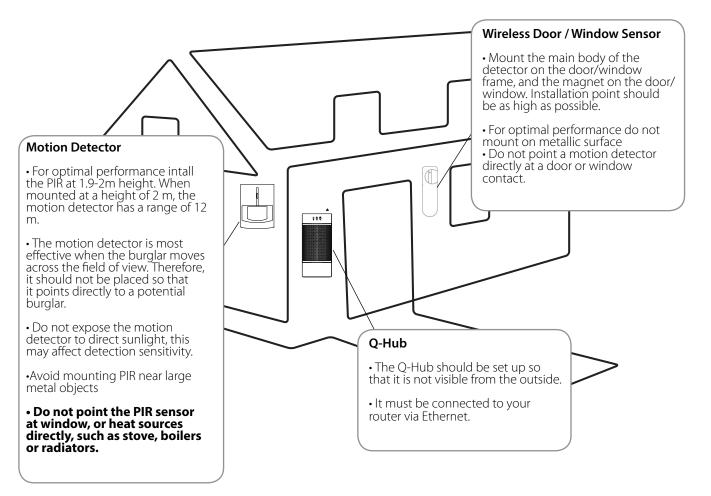

# 3.5 Positioning of the individual elements

## Mounting the Motion Detector (Q3000 Kit) (IR-S1L)

The IR-S1L is fixed to the wall with screws or double adhesive tape. The best location is on a corner. The IR-S1L has a total of six mounting knock-outs where the plastic is thinner. The 2 central knock-outs are for flat wall mounting, and the four side knock-outs are for corner mounting. For optimal performance intall the PIR at 1.9-2m height.

1.Remove the IR-S1L back cover and locate the mounting knock-outs.

2.Break through the knock-outs and use the knock-outs to mark the position on the wall or corner.

**3.**Drill holes into the wall or corner using the knock-outs as template.

**4.**Fix the IR-S1L back cover onto the wall with the screws and plugs provided.

**5.**Place the IR-S1L again onto the back cover. Make sure that the tamper protection is pushed down, otherwise the tamper will be triggered.

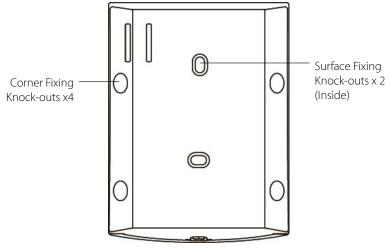

### Mounting the Door Contact (Q3000 Kit/Q3200 Kit) (DC-S1)

The DC-S1 is fixed to the door or window frame with screws or double adhesive tape. The DC-S1 has two knock-outs on the inside of the back cover where plastic is thinner.

The DC-S1 should be mounted on the door/window frame, while the magnet should be mounted on the door/ window as shown in the picture below. The gap between the Door Contact and the magnet should be no more than 15 mm.

1.Remove the DC-S1 back cover and locate the mounting knock-outs.

2.Break through the knock-outs and use the knock-outs to mark the position on the door/window frame.
3.Drill holes into the door/window frame using the knock-outs as template.

4. Fix the DC-S1 back cover onto the door/window frame with the screws and plugs provided.

**5.**Place the DC-S1 cover again onto the base. Make sure that the tamper protection is pushed down, otherwise the tamper will be triggered.

**6.**Repeat the same process for the magnet. The magnet should be installed adjacently at the sensor marker.

Alternatively, you can also use the double side adhesive tape provided to fix the DC-S1 the frame.

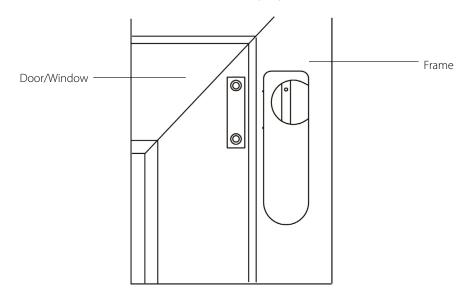

### Mounting the motion detector with camera (Q3200 Kit)(IRC-S2)

The IRC-S2 is fixed to the wall with screws or double adhesive tape. The best location is on a corner. The motion detector has a total of six mounting knock-outs where the plastic is thinner. The 2 central knock-outs are for flat wall mounting, and the four side knock-outs are for corner mounting. For optimal performance install the motion detector at 1.9-2m height.

1. Remove the IRC-S2 back cover and locate the mounting knock-outs.

2. Break through the knock-outs and use the knock-outs to mark the position on the wall or corner.

**3.** Drill holes into the wall or corner using the knock-outs as template.

4. Fix the IRC-S2 back cover onto the wall with the screws and plugs provided.

**5.** Place the IRC-S2 again onto the back cover. Make sure that the tamper protection is pushed down, otherwise the tamper will be triggered.

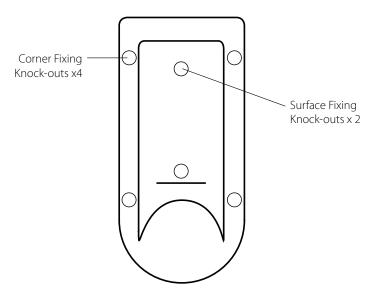

# 4. Operation of the Internet portal

The Registration and user interface of the Internet portal (https://eu.bphomeconnect.com/) has been already described in the Q3000/3200 Quick Start Guide. The Internet portal includes all functions possible with the Q-Series, including registration, user administration, configuration of scenarios and rules, device settings and operation of the Q-Hub. This guide will explain you through each area step by step.

# 4.1 Security

### 4.1.1 Sensors

The sensors list contains all devices that assume a safety function in the Q-Hub, except the home automation devices. If there is any failure on a device, the device will be marked with a red line and the error status is displayed. Additionally, here it is possible to manually take a picture with the PIR camera by clicking on the 10 button.

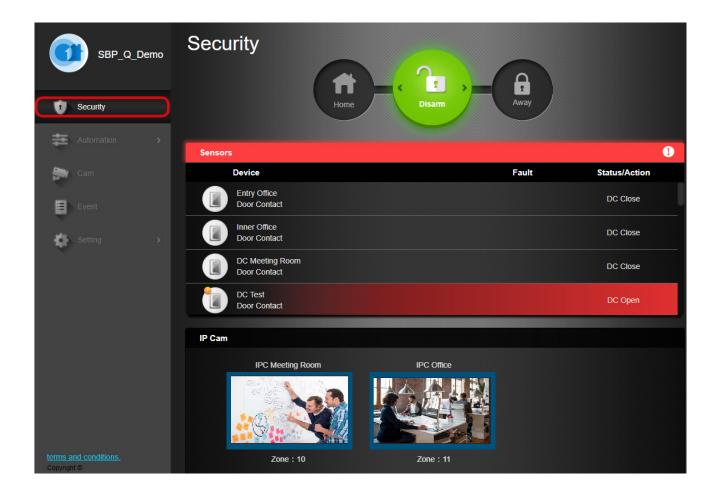

## 4.1.2 System Modes

#### Disarm:

The Disarm Mode deactivates all burglary sensors.

#### Arm Away:

The Arm Away Mode activates all sensors. An alarm is triggered as soon as a sensor is activated. If a sensor has been assigned the attribute Entry, an Entry-Countdown is triggered. The user has time to deactivate the system and no alarm will be triggered.

#### Arm Home:

Sensors that have been assigned the Arm Home attribute, cannot be activated if the system is switched into the Arm Home Mode. Usually motion detectors in the interior are assigned this attribute, so that you can move freely inside your home while the doors and windows are protected.

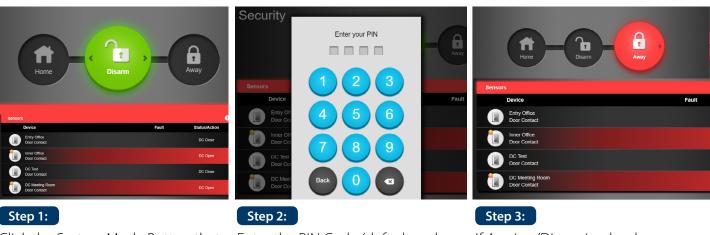

Click the System Mode Button that you would like to activate. You are now asked to enter the user PIN-Code in order to confirm the System Mode change. Enter the PIN Code (default code: 1234). If the code is correct the Mode change will be applied (Exit Countdown will start depending on your settings). If Arming/Disarming has been successful, the Home/Away Button will light up.

### 4.1.3 IP cameras

The IP Camera List displays the IP cameras learned in the alarm panel. Click on the IP camera image to get to the IP Camera page and see the video live stream.

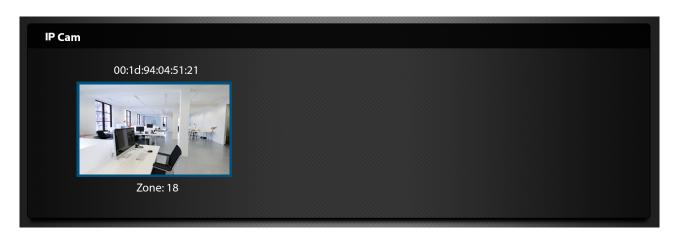

# 4.2 Automation

The Automation page provides access to the home automation features of the alarm system.

|       | SBP_Q_Demo   | Auton<br>Device | nation                                           |       |        |                                         |
|-------|--------------|-----------------|--------------------------------------------------|-------|--------|-----------------------------------------|
|       |              |                 | Device                                           | Fault | Status |                                         |
| Ų     | Security     | 0               | PSM Video Cameras<br>Power Switch Meter          |       | 6.6 W  | Total » 107.9 kWh                       |
| 幕     | Automation 🗸 |                 | meeting room                                     |       |        |                                         |
|       | Device       |                 | Thermostat LivingRoom<br>Thermostat              |       | AUTO   | Now 21°C » Heating 19°C<br>Cooling 26°C |
|       |              |                 |                                                  |       |        |                                         |
|       |              |                 | PSDM Lamp                                        |       | 100%   | * ———• × 📻 i                            |
|       | Rule         | 253             | Dimmer Meter<br>meeting room                     |       | 10070  | *                                       |
| iii 👔 |              | <b>?</b>        | Hue Meeting Room RGB GU10<br>Hue<br>meeting room |       | 0%     | Hue<br>Saturation                       |
|       |              |                 |                                                  |       |        | * <u></u>                               |
| \$    |              | <b>?</b>        | Hue Inner Office RGB E27<br>Hue<br>Inner Office  |       | 0%     | Saturation                              |
|       |              | <b>(</b>        | Phillips Hue strip<br>Hue<br>meeting room        |       | 90%    | Hue<br>Saturation                       |

### 4.2.1 Device

All home automation accessories are displayed on this page. Here you can have an overview, manage and use each of them individually.

| 0   | SBP_Q_Demo   | Autor<br>Device | nation                             |              |        |                                         |   |
|-----|--------------|-----------------|------------------------------------|--------------|--------|-----------------------------------------|---|
| -   |              |                 | Device                             | Fault        | Status |                                         |   |
| U   |              | da              | PSM Video Cameras                  |              | 6.6 W  | Total » 107.9 kWh                       | : |
| tit | Automation ~ | 1               | Power Switch Meter<br>meeting room |              |        |                                         |   |
|     | Device       |                 | Thermostat LivingRoom              |              |        | Heating 19°C<br>Now 21°C » Destine 2000 | : |
|     |              |                 | Thermostat                         | Cooling 26°C |        |                                         |   |
|     |              |                 |                                    |              |        |                                         |   |
|     | Rule         |                 | PSDM Lamp<br>Dimmer Meter          |              | 100%   | * <b></b>                               | : |
|     |              | 100             | meeting room                       |              |        |                                         |   |
|     |              |                 | Hue Meeting Room RGB GU10<br>Hue   |              | 0%     | Hue                                     |   |
|     |              |                 | meeting room                       |              |        | Saturation                              |   |
| \$  |              |                 | Hue Inner Office RGB E27           |              | 0%     |                                         |   |
|     |              | <b>?</b>        | Hue<br>Inner Office                |              |        | Saturation<br>★ ● ☆                     |   |

#### • To manage and use the Home Automation accessories:

»Accessories as PSM-S1, PRM2-S1 or Phillips HUE indicate whether they are switched on or off. Click the ON / OFF button to turn on or off manually.

»In addition for accessories with power meter (as PSM-S1), the current wattage and the current consumption will be displayed. Click on the icon, it to track the progress graph of energy usage » To manage and control the temperature in accessories as Smart System Thermostat TMST-S1 click the it button to open the management interface.

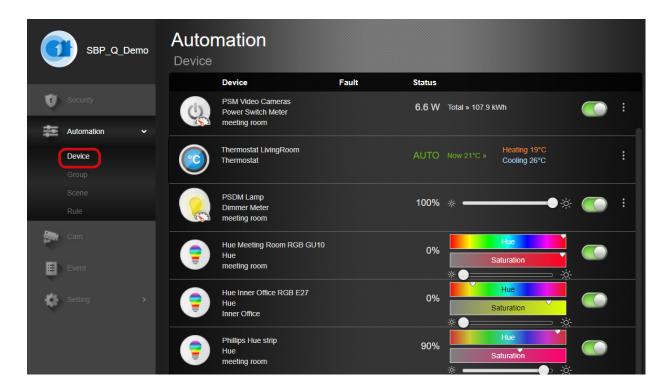

### 4.2.2 Group

In the group menu you can assign several devices to a group. For example, you can map the devices in a room to a specific group, easily monitoring the status of all devices in a room.

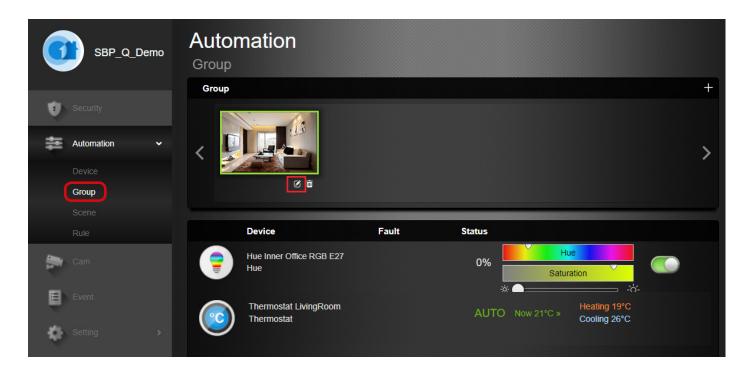

#### • To add a Group press 🗹

| Name         |                                                                |
|--------------|----------------------------------------------------------------|
| Device list  | Thermostat LivingRoom     Radiator     Valve radiator Bathroom |
| Upload image | File Location                                                  |

- Under Name, enter the name of the group.
- Check the box in front of the device you want to associate with this group.

• You can upload a suitable group picture under picture upload to replace the standard picture. Click on the symbol 🔝 , select a suitable image file on your computer to upload the image.

• When the process is complete, click **OK.** 

- You can create more groups by clicking on the icon in the top right corner.
- An accessory can be linked only to a group at a time.

### 4.2.3 Scene

Use the Scene menu to configure your home automation scenarios. A scenario involves a series of actions that can be triggered manually from the app / portal or triggered automatically by linking them to other sensors. Refer to point 4.2.3.2 for some examples.

#### You add up to 3 actions per scene and a maximum amount of 10 scenes.

|                                                                                           | Automation<br>Scene |       |                    |  |
|-------------------------------------------------------------------------------------------|---------------------|-------|--------------------|--|
| Security                                                                                  | List                | + 🖮   | Cameras OFF        |  |
| Automation 🗸                                                                              | Cameras ON          |       | Action             |  |
|                                                                                           |                     | Apply | PSM Video Cameras  |  |
| Scene                                                                                     | philips hue         | Apply | PSM VideoCameras 2 |  |
| Rule                                                                                      | record              | Apply |                    |  |
| Event                                                                                     |                     |       |                    |  |
| 🔹 Setting 🔹 🔸                                                                             |                     |       |                    |  |
|                                                                                           |                     |       |                    |  |
|                                                                                           |                     |       |                    |  |
|                                                                                           |                     |       |                    |  |
| terms and conditions.<br>Copyright ©<br>2015 Azure Security & Care<br>All rights reserved |                     |       |                    |  |

4.2.3.1 Create a scenario

#### Step 1

Here you can create a scenario by clicking on the + - Click symbol.

#### Step 2

Enter a **name** for the scenario.

#### Step 3

Choose an **icon** for the scenario that you can easily recognize.

#### Step 4

For Action Type, select which action should be taken(e.g. Device action or Mode Change).

Optional: To add more than 1 action to a scene click the + icon at the right to add a new action for the current scene. (up to 3 actions per scene).

| Scene Name :    |        |        |   |   |     |
|-----------------|--------|--------|---|---|-----|
|                 |        |        | • | • |     |
| Action          |        |        |   |   | + 🖻 |
| 1 Action Type 🔻 |        |        |   |   |     |
|                 | Cancel | Submit |   |   |     |

#### Step 5

Click **Submit** to confirm the scenario setting. The new scenario will now be displayed in the list.

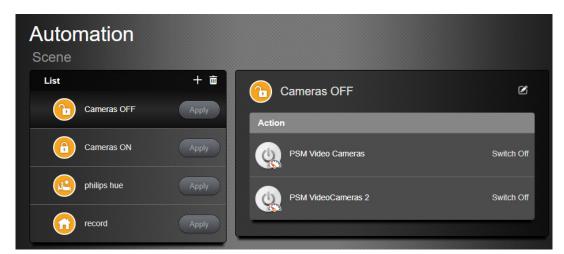

Whenever you want to trigger a scene manually click **Apply** to trigger the desired scene manually. **This is also possible via the app. For more information, refer to "Secure4Home App".** 

#### 4.2.3.2 Examples of scenarios

Using three different examples, you will be shown how to configure scenarios in detail.

#### Example 1

Set up to take a picture of the entrance when a door contact is opened. That means that with each door opening from the door contact, a photo will be taken with the photo motion detector (IRC-S2).

#### Step 1:

Go to the Scene Menu (follow the steps in chapter "4.2.3.1 Creating a Scenario"), select the parameters as follows: On "Action Type" select "Request Image", then select the IRC-S2 (PIR-Camera) and press "Submit".

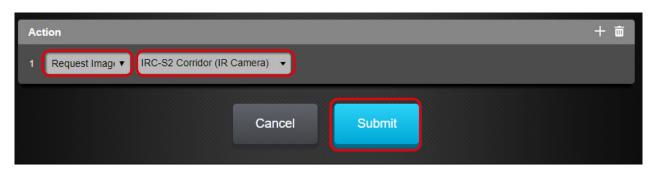

#### Step 2:

Once the scenario is created go to Settings> Devices. Click the three dots on the right of the desired door contact to open the sensor settings.

| SBP_Q_Demo             | Setting<br>Device               |       |          |         |
|------------------------|---------------------------------|-------|----------|---------|
|                        | Device                          | Fault | Status   | + 🗇 C 亩 |
| Security               | Entry Office<br>Door Contact    |       | DC Close | :       |
| Automation >           | Inner Office<br>Door Contact    |       | DC Open  | :       |
| Event                  | DC Meeting Room<br>Door Contact |       | DC Close | :       |
| Setting 🗸              | DC Test<br>Door Contact         |       | DC Open  | :       |
| <b>Device</b><br>Panel | IR Meeting Room<br>IR           |       |          | :       |
| Report                 | CIR Window Meeting Room         |       |          | :       |

#### Step 3:

Now under **"Trigger Response"** select the scenario you want link to the Door Contact. Save and confirm the selection with "Send".

| SBP_Q_Demo  | Setting<br>Device        |                  |
|-------------|--------------------------|------------------|
|             | DC Meeting Room Settings |                  |
| Security    | Door Contact             |                  |
| Cam         | Zone                     | Trigger Response |
| Call        | 03                       | No Response      |
| Event       | Name                     | No Response      |
|             | DC Meeting Room          | Cameras OFF      |
| Setting 🗸 🗸 | Bypass                   | Cameras ON       |
| Device      | Off                      | ·                |
| Panel       | Attribute                | philips hue      |
| Report      | Entry 1                  | ▼ record         |
|             |                          | Request Image    |

The scenario is now linked to the desired sensor. With each door opening the IRC-S2 will take a picture.

#### Example 2

Set up to turn on a lamp for 30 seconds via the Smart Power Switch Meter (PSM-S1) when the Motion detector detects movement in the room.

#### Step 1:

Go to the Scene Menu (follow the steps in chapter "4.2.3.1 Creating a Scenario"), select the parameters as follows: On "Action Type" select Device Action -> PSM-S1(Smart Power Switch Meter) -> Switch On For -> 30 sec and press "Submit".

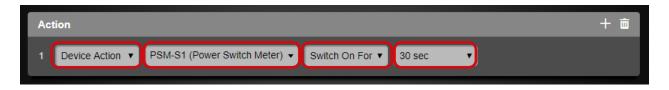

#### Step 2:

Once the scenario is created go to Settings> Devices. Click the three dots at the right of the desired motion detector to open the sensor settings.

For images please refer to "Example 1"

### Step 3:

Now under **"Trigger Response"** select the scenario you want link to the Motion Detector. Save and confirm the selection with "Send".

| SBP_Q_Demo | Setting<br>Device        |                  |
|------------|--------------------------|------------------|
|            | DC Meeting Room Settings |                  |
| Security   | Door Contact             |                  |
| Cam        | Zone                     | Trigger Response |
| Call       | 03                       | No Response      |
| Event      | Name                     | No Response      |
| -          | DC Meeting Room          | Cameras OFF      |
| Setting 🗸  | Bypass                   | Cameras ON       |
| Device     | Off                      | philips hue      |
|            | Attribute                | record           |
| Report     | Entry 1                  |                  |
|            |                          | Request Image    |

Now, evertime the motion detections detects movement, the Smart Power Switch Meter (PSM-S1) will be activated for 30 seconds and the lamp is switched on.

**NOTE:** The IR-S1L has a 1 minute sleep mode when the alarm is deactivated. Please wait more than 2 minutes without detecting anyone to be sure the device its out of sleep mode and triggers the scene properly.

#### 4.2.3.3 Delete a Scene

### Step 1

Click on the icon and select which scenario you want to delete. Then confirm with OK to delete the scenario.

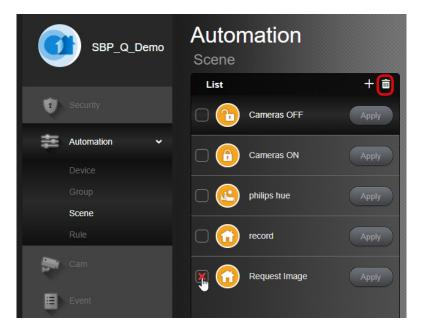

### 4.2.4 Rule

You can use the "Rule" sub-page to configure your home automation rules. A rule includes triggers, conditions, and actions. You have a variety of trigger mechanisms for the rule to choose from, which you can optionally associate with a condition to perform one or more actions. You can add up to 3 actions per rule and a maximum amount of 20 rules.

| 0   | SBP_Q_Demo   | Automation       |       |                                     |           |
|-----|--------------|------------------|-------|-------------------------------------|-----------|
| ÷.  |              | List             | + 🖬 📔 | Automaric Arm                       | ۲         |
| Ų   | Security     | Automaric Arm    |       | Trigger                             |           |
| 11  | Automation 🗸 | Automatic disarm |       | Schedule - Every Day : Time : 21:00 |           |
|     | Device       |                  |       |                                     |           |
|     |              | test             |       | Condition                           |           |
|     |              |                  |       | Mode : Disarm                       |           |
|     | Rule         |                  |       |                                     |           |
|     |              |                  |       | Action                              |           |
| ~   |              |                  |       | Mode Change : Full Arm              |           |
| Ų   |              |                  |       | PSM Video Cameras                   | Switch On |
| -\$ |              |                  |       |                                     |           |
|     |              |                  |       | PSM-S1                              | Switch On |
|     |              |                  |       |                                     |           |

4.2.4.1 Create a Rule

#### Step 1

Click on the + Icon to get to the Add Rule menu.

#### Step 2

Enter a **Name** for the rule.

| Automation<br>Rule |  |
|--------------------|--|
| Rule Name :        |  |

#### Step 3

Select a **Trigger** for the rule (e.g. Schedule).

| Т | [rigger        |
|---|----------------|
|   | Trigger Type 🔻 |
|   |                |

#### Step 4

Optionally select up to 2 Conditions (e.g. arm mode).

| Condition | + 亩 |
|-----------|-----|
| 1 None 🔻  |     |

### Step 5

#### Select an Action. (e.g. Device action).

Optional: To add more than 1 action to a rule click the + icon at the right to add a new action for the current rule. (up to 3 actions per rule).

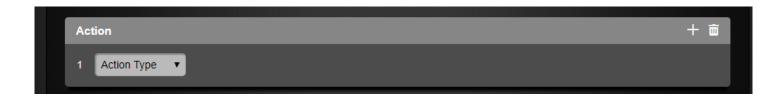

#### Step 6

Click Save to confirm the rule setting. The new rule will now be displayed in the rule list.

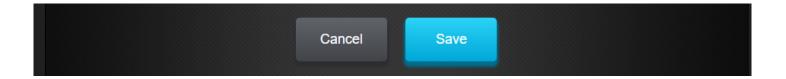

#### Step 1

Click on the rule in the list to see the rule content.

| Automation<br>Rule |                                     |           |
|--------------------|-------------------------------------|-----------|
| List + 🖮           | Automatic disarm                    |           |
| Automaric Arm      | Trigger                             |           |
| Automatic disarm   | Schedule - Every Day : Time : 08:00 |           |
| test               | Condition                           |           |
|                    | Mode : Full Arm                     |           |
|                    | Action                              |           |
|                    | Mode Change : Disarm                |           |
|                    | PSM Video Cameras                   | Switch On |
|                    | PSM-S1                              | Switch On |
|                    |                                     |           |

#### Step 2

Click on the top right corner 🖉 Icon to get to the Edit Rule menu.

#### Step 3

Now you can edit the rule.

#### Step 4

Click Submit to **confirm** the rule change.

#### Activate / Deactivate a rule

Click the ON / OFF switch button to activate or deactivate a rule. A rule with the switch button green means that its activated while in grey means deactivated. 4.2.4.3 Delete a Rule

## Step 1

Click on the 💼 Icon, to get to the "delete rule" menu.

### Step 2

Check the box in front of the rule and click **OK**.

| Automation       |     |                                     |           |
|------------------|-----|-------------------------------------|-----------|
| List             | + = | Automaric Arm                       | ۲         |
| Automaric Arm    |     | Trigger                             |           |
| Automatic disarm |     | Schedule - Every Day : Time : 21:00 |           |
| test             |     | Condition                           |           |
|                  |     | Mode : Disarm                       |           |
| Cancel           | Ok  | Action                              |           |
|                  |     | Mode Change : Full Arm              |           |
|                  |     | PSM Video Cameras                   | Switch On |
|                  |     | PSM-S1                              | Switch On |
|                  |     |                                     |           |

### 4.2.4.4 Examples of rules

#### 1. Example

The Q-Hub should switch on the Smart Power Switch Meter plug (PSM-S1) every day at 07:00, only if the alarm system is armed. This would look like this:

| Rule Name : Test                                                     |     |
|----------------------------------------------------------------------|-----|
| Trigger                                                              |     |
| Schedule • Every Week • • Everyday SUN MON TUE WED THU FRI SAT 07:00 |     |
|                                                                      |     |
| Condition                                                            | + 🖻 |
| 1 Mode   Full Arm                                                    |     |
|                                                                      |     |
| Action                                                               | + 🖻 |
| 1 Device Action ▼ PSM-S1 (Power Switch Meter) ▼ Switch On ▼          |     |
| Cancel Save                                                          |     |

#### 2. Example

The disarming of the Q-Hub automatically opens roller shutter A and roller shutter B. This would look like this:

| Rule Name | e : Wire   | eless Shutter Motor Control (SC | M-S1)      |        |   |     |
|-----------|------------|---------------------------------|------------|--------|---|-----|
|           |            |                                 |            |        |   |     |
| Trigger   |            |                                 |            |        |   |     |
| Mode      | Change 🔻   | Disarm 🔹                        |            |        |   |     |
|           |            |                                 |            |        |   |     |
| Condition | 1          |                                 |            |        |   | + 🖮 |
| 1 None    | Ţ          |                                 |            |        |   |     |
|           |            |                                 |            |        |   |     |
| Action    |            |                                 |            |        |   | + 🟛 |
| 1 Devic   | e Action 🔻 | Living Room Roller Shutte (.    | ··· ▼ Open | × 100% | ~ |     |
| 2 Devic   | e Action 🔻 | Living Room Roller Shutte (.    | 🔻 Open     | ~ 100% | ~ |     |

# 4.3 Live-Video

The cam menu provides real time video streaming from your IP Cameras (IPC-S1).

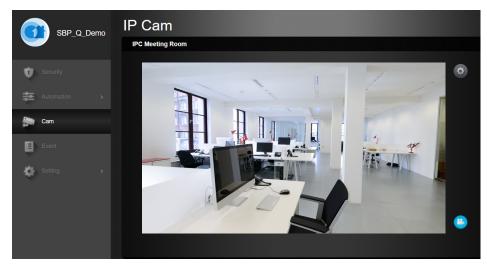

If you have multiple IP Cameras you can change to the desired camera by clicking the respective IP camera image from the bottom IP Cam List.

To configure the IP camera video settings, click on the icon 🙆 . For other settings please refer to chapter **4.6.1** Setting the devices.

To manually record a video clip, click on the Symbol. The IP camera will record a 30s video clip according to the predefined settings.

# 4.4 Event

The Event page displays all alarm / status events, pictures and videos transmitted by the alarm panel. Using the icons, you can filter media or alarm events, or search for events on a specific date.

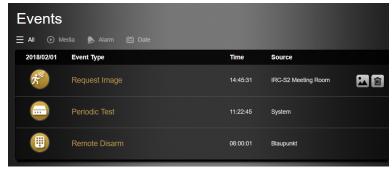

# 4.5 Settings

Click "Setting" on the left menu to open the settings interface.

To access the settings menu the system will ask to input the Master Code. (Default Master Code 1111). After entering the Master Code, you will enter the Device setting sub-menu.

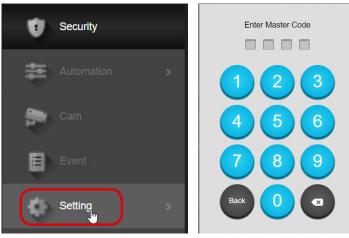

# 4.6 Device Settings

The Device settings menu displays the information and status of all the accessory devices learnt in the Control Panel.

| Device                       | Fault | Status   | + 🗇 C 亩 |
|------------------------------|-------|----------|---------|
| Entry Office<br>Door Contact |       | DC Close | :       |
| Inner Office<br>Door Contact |       | DC Open  |         |

# 4.6.1 Setting the devices

Click on the Icon 🔹 at the end of the line of the respective device. The Device Settings page contains the following options (options will vary depending the accessory type):

| Zone | Name         | Bypass | Trigger Response | Chime   |
|------|--------------|--------|------------------|---------|
| 01   | Entry Office | Off    | No Response      | Disable |

• **Zone:** The "Zone" is the number by which the device is recognized in the system. Each device takes up a single zone in the system.

• Name: Give the device a name that you can easily recognize.

• **Bypass:** Use this function to deactivate a device. A bypassed device will be ignored by the system. All trigger responses from this sensor will be discarded by the system and no alarm will be activated. The system will also stop checking for any fault condition (supervision or low battery), and any previous faulty condition will be ignored. Hazard accessories as Smoke or Water detectors will still work locally with the in-built siren.

• **Trigger Response:** This feature is only for home automation. Select a previously created scenario to be activated every time the accessory gets trigged. Please refer to 4.2.3 Scene for scenario creation and examples.

• **Chime:** If chime function is enable the Q-Hub will emit a double "beep" sound notification whenever this sensor gets triggered under Home or Disarm mode.

# • Attributes: The attribute parameter defines when the system should trigger an alarm due to sensor activation.

The sub-menu **Attributes** contains the following options depending on the sensor type:

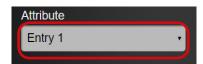

• **Burglar:** When an accessory set as Burglar is triggered, while the Q-Hub is in Away or Home Arm Mode, an intruder alarm will be triggered immediately. If the accessory is triggered during Entry or Exit countdown, the alarm will not be activated immediately.

• Home Omit: When an accessory set as Home Omit is triggered, while the Q-Hub is in Away Arm Mode, an intruder alarm will be triggered immediately. When an accessory set as Home Omit is triggered, while the Q-Hub is in Home Arm Mode, the alarm will not be triggered

• Entry 1 / Entry 2: When an accessory set as Entry 1 or Entry 2 is triggered, while the Q-Hub is in Away or Home Arm Mode, a Entry Delay countdown will be triggered according to the programmed Away Entry 1 Delay or Away Entry 2 Delay setting. (Please refer to 4.7 Panel Setting to change the Entry Delay period).

The user must disarm the system before the countdown ends or the Q-Hub will trigger a burglar alarm. Disarming the Q-Hub within the Entry Delay period will return the system to Disarm Mode and no alarm will be reported.

• **24 h:** With this attribute, the accessory is permanently armed regardless of the arm mode from the Q-Hub .

• Home Access: When an accessory set as Home Access is triggered, while the Q-Hub is in Home Arm Mode, an Entry Delay countdown will triggered according to the programmed Home Entry 1 Delay. (Please refer to 4.7 Panel Setting to change the Entry Delay period).

The user must disarm the system before the countdown ends or the Q-Hub will trigger a burglar alarm. Disarming the Q-Hub within the Entry Delay period will return the system to Disarm Mode and no alarm will be reported

• **Burglar Outdoor:** This attribute its exclusive for the IRC-S2 (motion detector with photo camera). When a IRC-S2 detects movement the detector will take pictures and you will be notified via push notification, but it will not trigger the siren. This is also called "silent alarm".

• **Personal Attack/Silent Panic:** These attributes exist only for the remote control accessories. It determines the function of the panic button.

The attribute Person Attack triggers an alarm immediately.

The silent panic alerts you via push notification, but will not trigger the panel siren.

Note: If the panic button on the remote control is triggered, the control panel can no longer be disarmed by the same remote control. This must be done with another device or the app.

Click **Submit** when you have finished setting the device and want to save it.

### 4.6.2 Walk-Test ( 🗇 )

The Walk Test function is used to check the radio transmission range and strength of your accessories. Before installing each device, we recommend to use this function to make sure the device signal can be received by the Q-Hub from the desired installation location.

### Step 1

Click the *S* icon at top right to enter Walk Test mode.

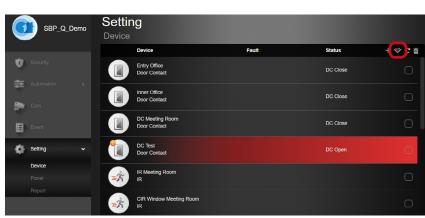

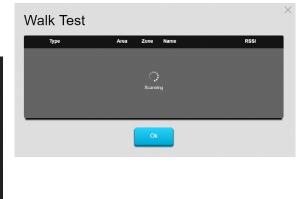

#### Step 2

Press and hold the accessory test button to transmit the test signal (refer to accessory QSG to locate the test button). The Q-Hub will emit a notification sound whenever it receives the accessory signal. The page will be updated with the accessory information and the **RSSI** value indicating the received signal strength.

The signal strength range goes from 9 (excelent) to 1 (very poor). Make sure the signal strength is at least 5. A signal strength of 6 or higher is recommended. If no signal is received or bellow 5, please choose a different mounting location and run the test again.

|   | Туре               | Area | Zone | Name                | RSSI |
|---|--------------------|------|------|---------------------|------|
|   | IR                 | 1    | 5    | IR Meeting Room     | 9    |
|   | Power Switch Meter | 1    | 30   | PSM Video Cameras   | 9    |
|   | IR Camera          | 1    | 8    | IRC-S2 Meeting Room | 9    |
|   | Water Sensor       | 1    | 20   | WS Meeting Room     | 9    |
| ) | IP Cam             | 1    | 10   | IPC Meeting Room    | 0    |

With the IP camera, the signal is transmitted automatically upon entering Walk Test and does not require button press. IP Camera will be displayed always as 0.

# 4.6.3 Update device list ( c)

Click on the icon **c**, to update the information displayed in the device list.

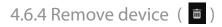

To remove a learnt-in device, click on the icon at the top right to open the "Remove devices" function.

Check the boxes of the accessories you want to remove at the right end of the device list and click **OK** to remove the selected accessories from the system.

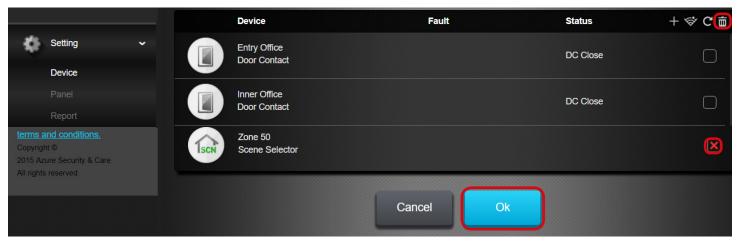

# 4.6.5 Add device ( + )

Please refer to the manual/quick start quide of the accessory for specific details as start-up, installation or test button location.

### Step 1

Click the <sup>+</sup> icon at top right corner icon to start the Add Device process.

|          | Device                       | Fault | Status   | (+) 💝 C 🖮 |
|----------|------------------------------|-------|----------|-----------|
| Security | Entry Office<br>Door Contact |       | DC Close |           |

### Step 2

Refer to the manual/quick start quide of the accessory for transmitting the learn signal from the accessory. The Q-Hub will emit a double notification sound whenever it receives the accessory learn in signal. The page will be updated with the accessory information.

| Add Device |           |  |
|------------|-----------|--|
| Туре       | Device ID |  |
|            | Ç         |  |
|            | Scanning  |  |

#### Step 3

Check the box in front of accessory info, and click OK to add the accessory into the Q-Hub. The device will be assigned automatically to the first available empty zone number. Refer to 4.6.1 Setting the devices to set up the accessory configurations.

| Add Device   |                |      |
|--------------|----------------|------|
| Туре         | Device ID      |      |
| Door Contact | RF:ed1 21 01 0 | N.A. |

# 4.7 Panel Setting

The Panel setting page provides access to the Q-Hub operation settings. After making any change on the settings, click the **SUBMIT** button at the bottom of the webpage to confirm and save the changes.

## 4.7.1 General Settings

| ¢ | Setting | Setting<br>Panel Ø |         |              |          |     | Ū      | Panel info. |
|---|---------|--------------------|---------|--------------|----------|-----|--------|-------------|
|   |         | Агеа               |         |              |          |     |        |             |
|   | Device  | Alarm Length       | 2 min 🔹 | Door Chime   | No Sound | Low | Medium | High        |
|   | Panel   | Supervision Timer  | 24 hr 🔹 | Warning Beep | No Sound | Low | Medium | High        |
|   | Report  | Internal Siren     | OFF •   | Disarm Beep  | No Sound | Low | Medium | High        |

• Alarm Length: The alarm length determines how for long the Q-Hub built-in siren and any other external sirens in the system would alert when an alarm event is triggered.

• **Supervision Timer:** Accessories will transmit regularly a check-in signal to the Q-Hub to monitor the accessory status. If the Q-Hub fails to receive a signal from a particular accessory for the set period it will consider the device "Out of order" and send a report to server. Any accessory detected as "Out of order" will display a Supervision Failure status. Use this function to determine the supervision period allowed for your accessories.

• Internal Siren: Use this function to activate/deactivate the Q-Hub built-in siren. Deactivated siren will not alert during alarm but any other siren accessory will still work and alert.

Door Chime: Here you can adjust the volume of your Door Chime (low, medium or high volume). The Q-Hub will emit a double "beep" sound notification when a sensors with the "Chime" feature enabled gets triggered.
Warning Beep: If a fault is detected in the system and this feature is enabled, the Q-Hub will emit a "beep" sound notification(low, medium, or high volume) every 30 seconds to alert the user of a failure.

• **Disarming Beep:** Here you can adjust the volume for the disarming notification sound (low, medium or high volume).

## 4.7.2 Away and Home Arm Settings

| Away               |             |                   |          |       |        |        |
|--------------------|-------------|-------------------|----------|-------|--------|--------|
| Entry Delay Time   | 10 second 🔹 |                   |          |       |        |        |
| Entry Delay Time 2 | 10 second 🔹 | Entry Delay Sound | No Sound | C Low | Medium | - High |
| Exit Delay Time    | 10 second 🔹 | Exit Delay Sound  | No Sound | O Low | Medium | High   |
| Home               |             |                   |          |       |        |        |
| Entry Delay Time   | 10 second 🔹 |                   |          |       |        |        |
| Entry Delay Time 2 | 10 second 🔹 | Entry Delay Sound | No Sound | Low   | Medium | - High |
| Exit Delay Time    | 10 second 🔹 | Exit Delay Sound  | No Sound | Low   | Medium | - High |
|                    |             |                   |          |       |        |        |

• Entry Delay Time / Entry Delay Time 2: When an accessory set with Away Entry 1 or Away Entry 2 attribute is triggered under Away or Home Arm Mode, the Q-Hub will begin entry countdown time according to length set on this menu. Entry 1 attribute corresponds to Entry Delay Time length and Entry 2 attribute corresponds to Entry Delay Time 2. When an accessory set with Home Access is triggered under Home Arm Mode, the Q-Hub will begin entry countdown time according to length set on Home Entry Delay Time.

• Entry Delay Sound: Set the Entry Delay countdown volume.

• Exit Delay Time: When the Q-Hub changes to Away or Home Mode, it will begin counting down Exit Delay time according to length set on this menu. When the time expires, the panel will enter set arm mode. All home occupants must leave the detection area before Exit Delay Time expires or they will trigger an alarm.

• Exit Delay Sound: Set the Exit Delay countdown volume.

### 4.7.3 Panel Settings

| Panel Setting    |           |                 |         |  |
|------------------|-----------|-----------------|---------|--|
| High Temperature | Disable • | Low Temperature | Disable |  |
| AC Fail Report   | 5 min 🔹   | Jamming Report  | OFF v   |  |
| Voice Language   | German    | 1               |         |  |
|                  |           |                 |         |  |

• **High Temperature:** When the temperature rises above the set value, the Q-Hub will notify the user about the High Temperature condition. If the temperature drops back under the set value again, the Q-Hub will send a High Temperature Restore report to the user.

• Low Temperature: When temperature drops below the set value, the Q-Hub will notify the user about the Low Temperature condition. If the temperature rises above the set value again, the Q-Hub will send Low Temperature Restore report to the user.

• AC Fail Report: The Q-Hub will notify the user whenever detects that the connection to the mains was lost for a certain time. Time range goes from 1 min to 60 min.

• Jamming Report: The Q-Hub will notify the user whenever detects a jamming attempt from frequency jammers or blockers.

• Voice language: Use this function to change the language from the prompt voice messages of the Q-Hub.

### 4.7.4 Master Code Setting

Here you can change the master code. (Default code is 1111). We suggest you to change the default PIN code as soon as possible.

The Master Code its only to access to the settings menu and can not be used to Arm / Disarm the system. User PIN Code and Master PIN Code cannot be identical. If they are identical, the System Mode change will not work.

| Code        |      |  |  |  |
|-------------|------|--|--|--|
| Master Code | 1111 |  |  |  |
|             |      |  |  |  |

## 4.7.5 Sirene Setting

| Program Siren |     |   |    |              |     |      |  |
|---------------|-----|---|----|--------------|-----|------|--|
| Confirm       | OFF | 7 | Ok | Siren Tamper | OFF | ▼ Ok |  |
| Entry Sound   | OFF | • | Ok |              |     |      |  |

If you have purchased an extra outdoor or indoor siren to expand the system, use the program siren functions to change your siren settings. Select the desired option from the drop down menu and click the **"OK**" button from the desired option. (**Do not click the SUBMIT button**). The panel will transmit a signal to the siren, if the signal is received, the siren will emit a notify tone to confirm that the configuration was successful.

• **Confirm:** Determines whether the siren should emit a confirmation tone when the Q-Hub is armed or disarmed.

• Entry Sound: Determine whether the siren should emit a countdown sound along with Q-Hub during the Entry Delay time.

• **Siren Tamper:** By selecting OFF it will disable temporarily the siren's tamper protection function for one hour. You can also reactivate the siren tamper protection by selecting ON again. This function should be used to avoid a tamper alarm whenever you wish to change the siren location or batteries.

# 4.7.6 PIN Code Setting

| PIN Code Settir | ıg        |           |              |
|-----------------|-----------|-----------|--------------|
| No.             | User Name | User Code | Latch Delete |
| 1               | User 1    | ****      |              |
| 2               | User 2    | ****      |              |
| 3               |           |           |              |
| 4               |           |           |              |
| 5               |           |           |              |
| 6               |           |           |              |
|                 |           |           |              |
|                 |           |           |              |

The User PIN Codes are used to arm / disarm the Q-Hub. You are required to enter a User PIN Code when changing system modes with the web interface, mobile app or Remote Keypad accessory device.

- User Name: Enter a name to identify the User No. The name will be displayed in Event page if this PIN Code is used to arm/disarm the system. The name of User 1 is set to "user" by default.
- User Code: Enter a 4-digit code. The User PIN Code 1 is set to 1234 by default. All other Pin Codes are disabled by default. We suggest you to change the default PIN code as soon as possible.
- Latch: Checking the Latch box will enable the system to record the arm/disarm actions performed by this user. If "Latch" is unchecked, this user's action will not be recorded on the Event page.
- **Delete:** Check this box to remove this User PIN Code. User 1 cannot be deleted. Click Submit at the bottom to delete the User PIN Code

User PIN Code and Master PIN Code cannot be identical. Is not possible to add several users with the same PIN Code. If they are identical, the System Mode change will not work.

## 4.7.7 Time Setting

Under "Time Zone Setting" open the dropdown menu and select your time zone

Use the Date & Time Settings to configure the date and time

| Timezone Setting   |            |      |          |  |
|--------------------|------------|------|----------|--|
| Europe/Paris       | -          |      |          |  |
|                    | _          |      |          |  |
| -                  |            |      |          |  |
| Date & Time Settin | g          |      |          |  |
| Date               | 2018/02/08 | Time | 11:49:58 |  |
|                    |            | ,    |          |  |
|                    |            |      |          |  |

# 4.8 Report Setting

The Report setting page allows you to program the system notification path.

| Settings<br><sub>Events</sub> |              |                |               |         |   |            |
|-------------------------------|--------------|----------------|---------------|---------|---|------------|
| Call Report (i)               |              |                |               |         |   |            |
| Prefix: house breaking        |              |                |               |         |   |            |
| SBP_Q_Demo                    |              |                | Notification: | None    |   |            |
| Extra Recipient               |              |                |               |         |   | <b>亩</b> + |
| User 1                        | Germany-49 • | 1234567        | Notification: | Burglar | • |            |
| User 2                        | Germany-49 • | 12345678       | Notification: | None    | • |            |
| User 3                        | Spain-34 •   | 123456789      | Notification: | None    | • |            |
| Email Report                  |              |                |               |         |   |            |
| SBP_Q_Demo                    | test@test.de |                | Notification: | All     | • |            |
| Account List                  |              |                |               |         |   |            |
|                               |              | No data found. |               |         |   |            |
| Extra Recipient               |              |                |               |         |   | <b>亩</b> + |
|                               |              |                | Notification: | Burglar | • |            |

### **Call notifications:**

With the premium service, user will be able to receive telephone calls from Blaupunkt Calling Alarm Center. Whenever the Q-Hub detects an intrusion it will send a report to our Calling Alarm Center, and perform automaticly loop calls to your telephone number. Up to 3 different telephone numbers.

In the field Prefix, you can determine the announcement for your alarm call notification. If it remains empty, you will hear the standard announcement in case of an alarm.

| Call Re | eport (i)      |              |           |               |         |   |    |
|---------|----------------|--------------|-----------|---------------|---------|---|----|
| Prefix: | house breaking |              |           |               |         |   |    |
| SBP_    | _Q_Demo        |              |           | Notification: | None    |   |    |
| Extra R | ecipient       |              |           |               |         |   | 亩+ |
| L       | Jser 1         | Germany-49 • | 1234567   | Notification: | Burglar | • |    |
|         | Jser 2         | Germany-49 • | 12345678  | Notification: | None    | • |    |
| L       | Jser 3         | Spain-34 •   | 123456789 | Notification: | None    | • |    |
|         |                |              |           |               |         |   |    |

| Extra          | a Recipient        |               |                       |               |         |   | <b>亩</b> + |
|----------------|--------------------|---------------|-----------------------|---------------|---------|---|------------|
|                | User 1             | Germany-49 •  | 1234567               | Notification: | Burglar | • |            |
|                | User 2             | Germany-49 •  | 12345678              | Notification: | None    | • |            |
|                | User 3             | Spain-34 •    | 123456789             | Notification: | None    | • |            |
|                |                    |               |                       |               |         |   |            |
| Click on the + | lcon to enter a ne | ew phone numb | per for the call repo | ort.          |         |   |            |

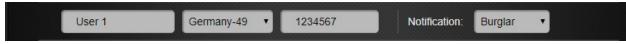

On the left field write the name of whom you desire to call. On the second field select your country prefix

On the third field write your telephone number

For each Telephone number, select the event type to be sent to this number. Click the right dropdown menu and select one of the following options:

None: No event will be report

Burglar: Only alarm events will be reported

To remove current telephone numbers , from the report list click on the 🛅 icon at the right to open the "Remove" function.

Check the boxes of the telephone numbers you want to remove at the right end of the telephone number list and click **Submit** to remove the selected telephone numbers from the system.

For calls you need credit. Every call to a telephone number consumes a call credit. When the call balance reaches 0, the server stops calling. The status of your call credit can be seen by hovering the mouse over the **()** icon. You have 12 call credits per month.

Refer to premium.blaupunkt-security.com for more information regarding the premium service.

#### **Email Report**

When the Home Portal Server receives a report from the Q-Hub, it will forward the event via e-mail. The e-mail address used during the registration process will be used as the default e-mail destination. If there is a IRC-S2 or IPC-S1 on the system and a burglar events is detected, the Home Portal will send an e-mail to alert the user with a video or photo attached.

| SBP_Q_Demo      | test3@test.de | Notification: A | II <b>v</b> |
|-----------------|---------------|-----------------|-------------|
| Account List    |               |                 |             |
|                 | No data       | found.          |             |
| Extra Recipient |               |                 | 亩           |
|                 |               | Notification: B | urglar 🔻    |

Click on the + icon to add a new additional e-mail address field.

The maximum amount of additional e-mail addresses is 15

For each e-mail address, select the event type to be sent to this e-mail. Click the right dropdown menu and select one of the following options:

None: No event will be reported.

All: Alarm and status events will be reported.

Burglar: Only alarm events will be reported.

To remove a current e-mail address, from the report list click on the 🔟 icon at the right to open the "Remove" function.

Check the boxes of the e-mail addresses you want to remove at the right end of the e-mail address list and click **Submit** to remove the selected e-mail addresses from the system.

The default e-mail address can not be deleted.

### 4.9 Account

The account page displays the user account info. To access the account page, click on your user name at the top right to open a drop down menu and select "Account".

| <b>BLAUPUN</b>                                                                            | IKT                                   |                                                 |              | ?                         | SBP_Q_Demo 🔺                                 |
|-------------------------------------------------------------------------------------------|---------------------------------------|-------------------------------------------------|--------------|---------------------------|----------------------------------------------|
| SBP Q Demo                                                                                | Account                               | Premium ( 2020/12/21 )<br>SBP_Q_Demo            |              |                           | Account     Service &     Payment     Logout |
| <ul> <li>Security</li> <li>Automation</li> </ul>                                          |                                       | — — —<br><u>Change Avatar</u> <u>Change Pas</u> | <u>sword</u> |                           | <ol> <li>Account info.</li> </ol>            |
| Cam                                                                                       | User Info<br>Account No<br>First Name | 15988                                           |              | Land Line<br>Country Code |                                              |
| Event                                                                                     | Last Name<br>E-mail<br>Address        |                                                 |              | Mobile Phone<br>City      |                                              |
|                                                                                           | Zip Code<br>Account list              |                                                 |              |                           |                                              |
|                                                                                           | No.<br>Language Sett                  | User Name<br>ings                               | E-mail       | Password                  | Info.                                        |
|                                                                                           | En                                    | glish                                           |              |                           |                                              |
| terms and conditions,<br>Copyright ©<br>2015 Azure Security & Care<br>All rights reserved | Notification                          | All                                             |              | All                       |                                              |

This page displays your registered user info, secondary user account list, language and push notifications settings.

Please click on the *i*con to edit the account information (see screenshot below).

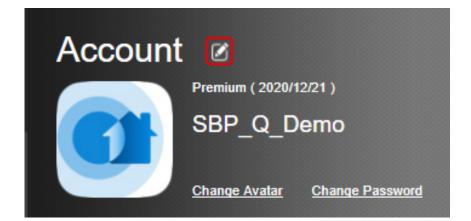

#### **Edit account:**

| Account No                                 | 15988     |               |        | Land Line    |        |       |
|--------------------------------------------|-----------|---------------|--------|--------------|--------|-------|
| First Name                                 |           |               |        | Country Code | Select |       |
| Last Name                                  |           |               |        | Mobile Phone |        | _     |
| E-mail                                     |           | test@test.com |        | City         |        | _     |
| Address                                    |           | _             |        |              | _      |       |
|                                            |           | -             |        | •            |        |       |
| Zip Code                                   |           |               |        |              |        |       |
| Annount lint                               |           |               |        |              |        | +     |
| Account list                               |           |               |        |              |        | +     |
| No.                                        | User Name |               |        | Password     |        | Info. |
| Language Settii                            |           |               | E-mail | Fasswolu     |        |       |
|                                            |           |               | E-mail | Fasswulu     |        |       |
| Language Settii                            | ngs       |               | E-mail | Passwulu     |        |       |
| Language Settii<br>English                 | ngs       | •             |        | All          |        |       |
| Language Settin<br>English<br>Notification | ngs       | •<br>Cancel   |        | All          |        |       |

#### • User Info:

Edit your personal information and e-mail. Account username can not be changed.

#### • Secondary User Account List:

This function is used to add secondary user accounts under the registered main user account.

Your registered account is the "Main User", which can be used to create secondary user accounts to allow multiple users' login to the system at the same time.

Click the + icon to add new secondary user account and fill the mandatory fields.. Then click the icon to expand the page and enter the additional personal information.

To remove a secondary user account, from the list click on the 💼 icon at the right to open the "Remove account" function.

Check the boxes of the accounts you want to remove at the right end of the user account list and click **Submit** to remove the selected user accounts from the system.

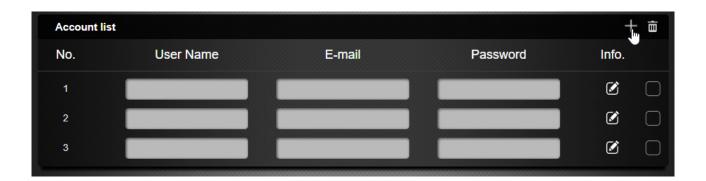

#### Language Setting:

Open the dropdown menu and select the desired language. This would change the Home Portal Interface language. To change the Q-Hub Prompt voice language refer to **4.7.3 Panel Settings** Click **SUBMIT** at bottom of the page to confirm the changes.

#### Change Avatar:

Click "Change Avatar" to change your avatar profile picture.

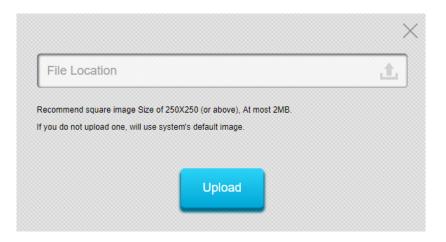

Click 🔟 icon, select the new avatar picture from your computer, then click "Upload" to confirm.

#### Change Password:

Click **"Change Password",** enter your current log in password, then enter the new password and repeat the new password. Then click "Submit" to confirm.

To keep your account secure from hackers we recommend a strong password with at least 8 characters including lower letters, upper letter, numbers and special symbols.

#### Account Info:

Click (i) icon to access to your account info where the MAC address of the panel and the account number will be displayed.

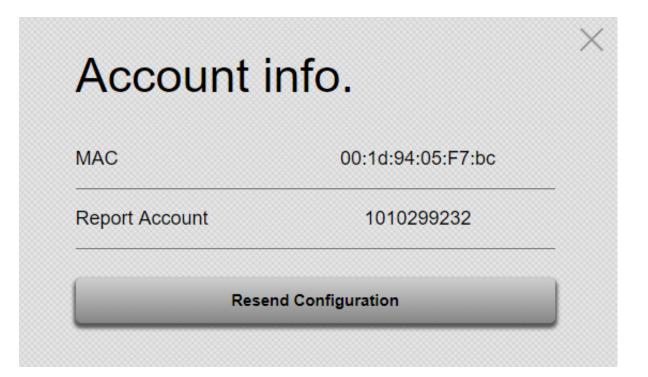

#### Notifications:

Program the Push Notification setting for smartphone devices via Secure4Home App. Click the dropdown menu and select one of the following options:

None: No event will be report

All: Alarm and status events will be reported.

Burglar: Only alarm events will be reported

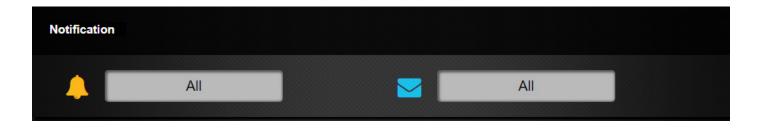

Click **"SUBMIT"** to confirm after finishing all settings.

### 4.9.10 Service and Payment

#### The Service and Payment page displays the user account service package choices.

With the premium service, the user will be able to receive telephone calls from Blaupunkt Calling Alarm Center.

Our premium service call notifications will provide the peace of mind that whenever the Q-Hub detects an intrusion it will send a report to our Calling Alarm Center, and perform automaticly loop calls to your telephone number. This works additional to the standard Push-message and E-Mail service.

With our SSL Secured Cloud Servers we offer a cloud storage of more than 50 field event Videos of your IPC-S1, 30 captured images of the PIR-Photo-Camera (IRC-S2) and a general EventLog of 90 days. Another great bonus for users with the 12 months Premium Service Plan is one additional year of product warranty.

For more information on the Premium Service, go to: premium.blaupunkt-security.com

|        | Service & Payment                                                                                                    |
|--------|----------------------------------------------------------------------------------------------------|
|        | Blaupunkt offers two different service packages - Basic and Premium - Providing users more flexibility and usage                                                                                                    |
|        | scenarios.                                                                                                    |
|        |                                                                                                    |
|        | Basic                                                                                                    |
|        | ✓ Use free Secure4Home App (iOS & Android) & Web-site-App                                                                                                    |
|        | <ul> <li>Live Viewing with PIR-Photo Cam (unlimited) and/or IP Video Cam (1 min per login)</li> </ul>                                                                                                    |
|        | <ul> <li>Receive Push Notifications unlimited</li> </ul>                                                                                                    |
|        | <ul> <li>Receive Email Alerts unlimited (incl. photos of IRC-cam sent by mail)</li> </ul>                                                                                                    |
|        | <ul> <li>Event Login of 30 days</li> </ul>                                                                                                    |
|        | <ul> <li>View last 10 captured photo images (IRC Camera)</li> </ul>                                                                                                    |
|        | Home Automation functions and individual scenario definitions                                                                                                    |
|        | <ul> <li>View Real-time Energy consumption (Power Metering Switch or Relay)</li> </ul>                                                                                                    |
|        |                                                                                                    |
|        |                                                                                                    |
|        |                                                                                                    |
| Pr     | emium                                                                                                    |
| _      | emium<br>Receive Call notifications at 3 different Tel number, for alarm events (up to 12/month)                                                                                                    |
| ~ ~    |                                                                                                    |
| > >    | Receive Call notifications at 3 different Tel number, for alarm events (up to 12/month)<br>Secure Cloud Storing of 1GB filed videos (= more than 10 videos) of intrusion events or manually captured                                                                                                    |
| > > >  | Receive Call notifications at 3 different Tel number, for alarm events (up to 12/month)<br>Secure Cloud Storing of 1GB filed videos (= more than 10 videos) of intrusion events or manually captured<br>videos by the IP-Camera (IPC-S1)                                                                                                    |
| >>>>>> | Receive Call notifications at 3 different Tel number, for alarm events (up to 12/month)<br>Secure Cloud Storing of 1GB filed videos (= more than 10 videos) of intrusion events or manually captured<br>videos by the IP-Camera (IPC-S1)<br>Event Login of 90 days<br>View last 30 captured photo images (IRC photo camera)                                                                                                    |
| >>>>>> | Receive Call notifications at 3 different Tel number, for alarm events (up to 12/month)<br>Secure Cloud Storing of 1GB filed videos (= more than 10 videos) of intrusion events or manually captured<br>videos by the IP-Camera (IPC-S1)<br>Event Login of 90 days                                                                                                    |
|        | Receive Call notifications at 3 different Tel number, for alarm events (up to 12/month)<br>Secure Cloud Storing of 1GB filed videos (= more than 10 videos) of intrusion events or manually captured<br>videos by the IP-Camera (IPC-S1)<br>Event Login of 90 days<br>View last 30 captured photo images (IRC photo camera)                                                                                                    |
| U have | Receive Call notifications at 3 different Tel number, for alarm events (up to 12/month)<br>Secure Cloud Storing of 1GB filed videos (= more than 10 videos) of intrusion events or manually captured<br>videos by the IP-Camera (IPC-S1)<br>Event Login of 90 days<br>View last 30 captured photo images (IRC photo camera)<br>Extended product warranty of 1 additional year (need to book minimum 12 months) (on material, and function) |

The app gives you quick and remote access to manage your security system. Download the "Secure4Home" app on Google Play for Android or the Apple App Store for iPhone for free.

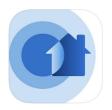

The Secure4Home app supports the core security functions, live video streaming, event history and Home Automation management. User registration, add new devices and Q-Hub, user account or home automation configuration are not supported. For these functions please use the Home Portal.

# 5.1 Log In

Start the Secure4Home app. Enter your registered username and password and tap "Login" to log in to your account. Activate "Stay logged in" for the app to save your credentials for the next time. After successfully logging in, you will first be redirected to the "Security" page. To switch between the function pages, tap the respective function icons at the bottom.

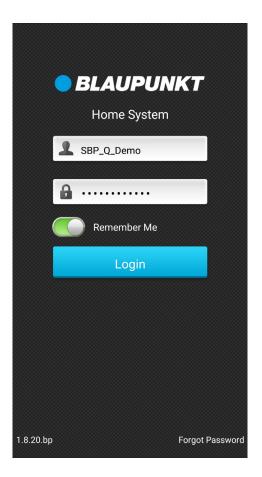

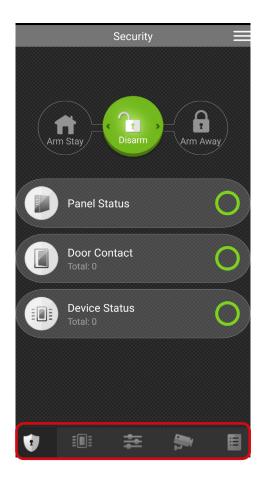

### 5.2 Security

#### Arm Mode:

The Security page displays the system arm mode indicated by 3 mode buttons. The current arm mode button will be lighted up. To change the mode, press the respective mode button and enter the User PIN Code (default PIN Code 1234).

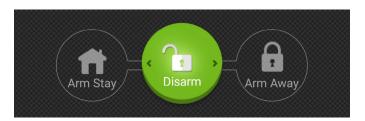

Also the Security page offers a quick overview of the security system and if there is any device failure or door contact open it will be displayed here. For more information refer to 5.3 Device.

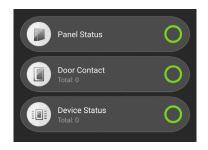

### 5.3 Device

#### **Device:**

The Device menu will display all the learned-in accessories on the system.

Accessories will be displayed by zone number order. Each accessory will display the name of the accessory and the accessory type bellow.

In addition, if the Q-Hub detects a problem (e.g. low battery) with any accessory will mark it in red. A Open Door Contact will be also marked in red. Tap once on the accessory to check the status and the error message.

Use the **O**<sup>2</sup> button to filter and display only accessories with any kind of error.

Use the **1** button to filter and display only Door Contacts with Open status.

|      |                              | Device     |     |   |
|------|------------------------------|------------|-----|---|
|      | 1 2                          | <b>I</b> 2 |     |   |
|      | Entry Office<br>Door Contact |            |     |   |
|      | Inner Office<br>Door Contact |            |     |   |
|      | DC Meeting I<br>Door Contact | Room       |     |   |
|      | DC Test<br>Door Contact      |            |     |   |
| =Å   | IR Meeting R                 | oom        |     |   |
| Ř    | CIR Window                   | Meeting R  | oom |   |
| 0    | Zone 7<br>Radiator<br>19℃    |            |     |   |
| × We | IRC-S2 Meeti<br>IR Camera    | ing Room   |     |   |
|      |                              | ŧ          | -   | E |

### 5.4 Home Automation

The Home Automation page allows you to manage the Home Automation accessories, and scenes. Additionally you can also activate / deactivate rules.

#### Scene list:

To trigger manually a scene go to Scene list select and click the button of the scene you desire. By clicking on the scene its possible to check the actions of that scene.

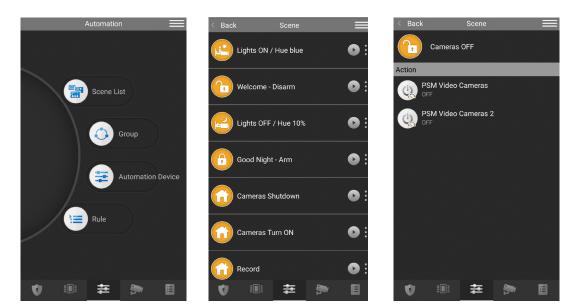

#### Group:

On the group menu its possible to manage the accessors by groups. To link accessories to a certain group please use the Web Home Portal.

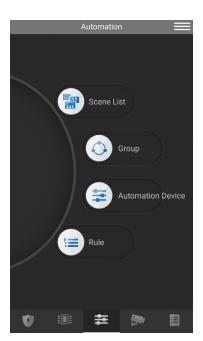

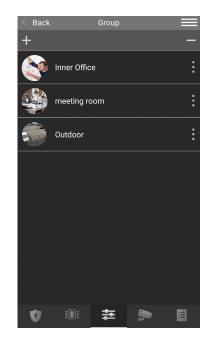

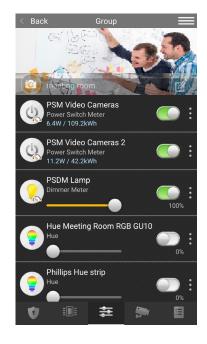

#### **Automation Device:**

This menu will display all the Home Automation accessories learnt-in on the Q-Hub. Accessories will be displayed by zone number order. Each accessory will display the name of the accessory and the accessory type bellow. Additionally relevant information (e.g. ON, OFF, temperature) will be displayed depending on the accessory function.

You may control the device on this page or access extra device functions by selecting the device.

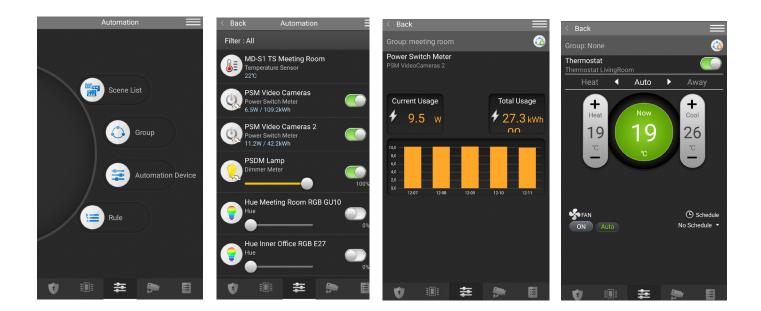

#### Rule:

This menu allows the user to activate / Deactivate any existing rule.

Click the ON / OFF switch button to activate or deactivate a rule.

A rule with the switch button green means that it's activated while in grey means deactivated.

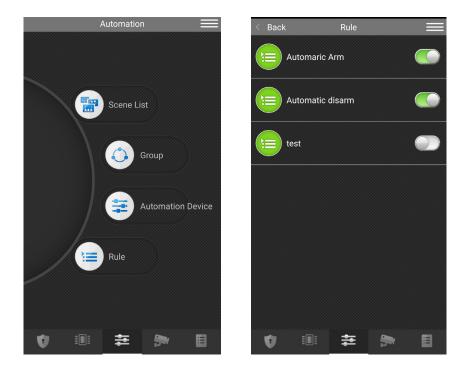

# 5.5 Cam

On the Cam menu its possible to see live stream videos from the IPC-S1 IP Camera and manage the motion detector with camera (IRC-S2) for photo verification.

#### IP Cam:

In this sub-menu the IP Camera IPC-S1 will display a video live preview of the camera. Click on the video image to open the video in full screen mode.

Under full-screen mode the IP Camera will open the cam microphone automatically . Additionally its possible to: Record a 30s video by clicking the 😐 icon.

Take a snapshot by clicking the 🧕 icon.

Click the 🤌 icon to open / close the IP camera speaker for 2-way communication audio. (By default camera speaker will be muted)

Click the 💊 icon to go back to the IP Cam menu.

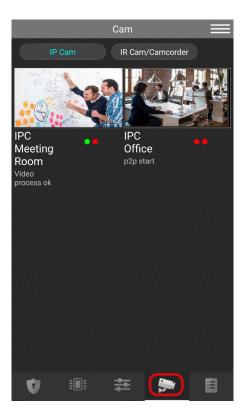

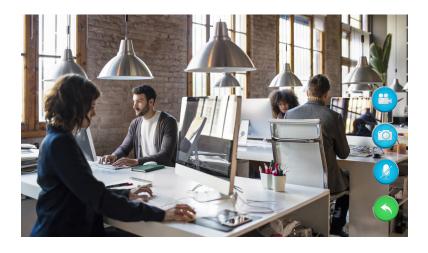

#### IR Cam:

In this sub-menu you can manage the motion detector with camera (IRC-S2).

Click the 💿 icon to take a photo with the IRC-S2. The snapshot will be loaded to the Home Portal and displayed on the Event menu.

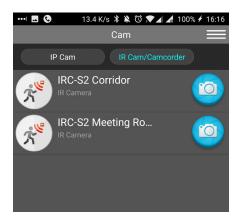

### 5.6 Event

In the Events Menu, you will get an overview of all the events registered by the Q-Hub in chronological order. Alarm events will be displayed in red, while technical alerts or system changes will be displayed in yellow.

Its possible to filter the events by:

All: All the events will de displayed.

Media: Only events that contain videos or photos will be displayed.

Alarm: Only alarm events will be displayed.

Date: Only events from the selected day will be displayed.

Press a event for details as Date, Time, and accessory triggered. Additionally events captured by the IRC-S2 will display the captured photo.

Press the phone button to access the telephone function to make a call

Press the mail button to forward and share this event via mail or whatsapp.

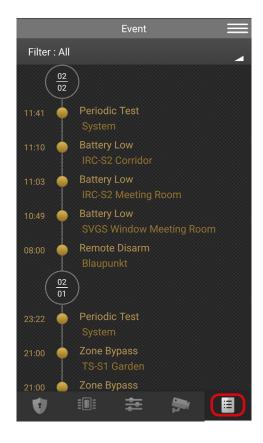

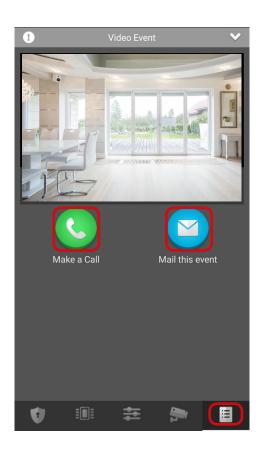

# 5.7 Account

Access the Account page by pressing the list button at top right of screen.

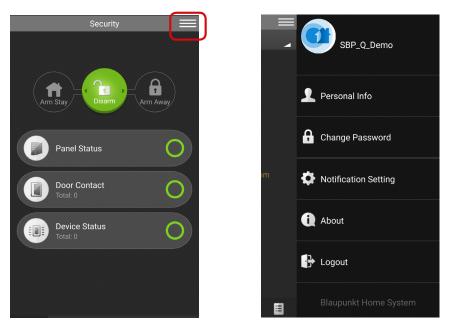

#### **Personal Info:**

The Personal Info page display registered user information.

#### Change Password:

Use this to change your current password account for a new one.

#### **Notification Settings:**

Program the Push Notification setting for smart phone devices via Secure4Home App. Click the check-box and select one of the following options:

None: No event will be reported.

All: Alarm and status events will be reported.

Burglar: Only alarm events will be reported.

Burglar push notifications uses the alarm volume and settings from your smart phone, therefore even if the phone its in silence mode you will get a Alarm type push notification.

Any other push notification uses the standard notification tone from your phone and won't disturb you if the phone is on silence mode.

|        | ✓ Back<br>Change Password<br>Old Password |    | <ul> <li>Back</li> <li>Notification Setting</li> <li>Push Setting</li> </ul> |
|--------|-------------------------------------------|----|------------------------------------------------------------------------------|
|        | New Password                              |    | Notification Setting                                                         |
|        | Confirm Password                          |    | Burglar<br>None                                                              |
|        | Submit                                    |    |                                                                              |
| )<br>M |                                           | om |                                                                              |

#### About:

Under this menu it will be displayed the Blaupunkt Technical support contact Info according to your app language.

Additionaly, at the bottom can be found the App version.

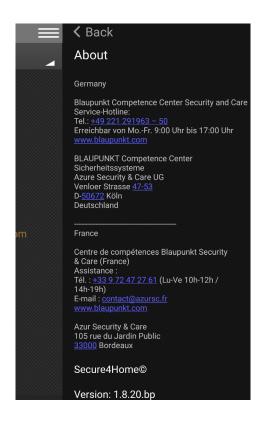

This chapter discusses possible problems that may occur when operating the alarm system, as well as the factory reset function.

### 6.1 Q-Hub

The LEDs from the Q-Hub indicates the system status. An amber status LED will indicate a fault in the system. Refer to point 3.1 Kit Content Installation for more information about LEDs indicators.

If the status LED is amber please log into Home Portal Server account to see the check the fault events. The most common fault events are:

#### • Q-Panel low battery:

Recharge the Q-Hub batteries by connecting the AC power supply. Battery switch is OFF. Please turn battery switch ON.

#### • AC Power failure:

Check the mains connection and the power supply.

#### Supervision error:

Check on the device menu for any accessory with supervision error. Check accessory battery status and perform a Walk Test to confirm if the Q-Hub can receive accessory signal. If the Q-Panel does not receive the signal means that the accessory is out of reach, out of battery or defective.

#### Tamper error:

Check on the device menu for any accessory with tamper error. Refer to the accessory manual to locate the tamper and check if it's properly pressed.

#### Radio interference:

Perform Walk Test on all your accessories to check if Q-Hub can still receive their signals.

# 6.2 Motion detector

### The motion detector LED flashes when activated:

The battery level for the motion detector is low or the sabotage contact has been interrupted.

### The motion detector does not react to movements:

When the alarm is deactivated the IR-S1L and IRC-S2 will enter in sleep mode for 1 and 2 minutes respectively. Please wait for more than 2 minutes without detecting anyone to be sure the device its out of sleep mode before testing.

If the previous point does not solve the issue perform a walk test to assure that the accessory is able to communicate with the Q-Hub.

### The motion detector reacts slowly:

This is normal because the motion detector has a sophisticated filter to prevent the triggering of unwanted alarms. He is also less sensitive when approaching him directly.

### The motion detector gives a false alarm:

If using a IR-S1L make sure that pets do not have access to the secure area. For a pet immune motion detector please use a IRP-S1L.

Make sure that the motion detector is not aiming at a source of heat or moving objects.

# 6.3 Door/ Window Sensor

#### Door Contact LED flashes when activated:

Door Contact is on low battery or tamper switch was triggered.

#### • Door / window sensor does not respond when opening the window / door:

The battery is empty, please replace.

The magnet is too far away from the door / window sensor, check the distance between magnet and door / window sensor. Reduce the distance and test the door / window sensor again.

### 6.4 Reset/ Reboot

The Reset / Restart function clears all device information and returns all system settings to factory defaults. After the reset, you can register the Q-Hub on the Home Portal server as a new device. Please be aware that factory reseting a Q-Panel will delete all the information on the panel, including the pre-learn kit accessories.

• Turn off the alarm panel by unplugging it and turning off the battery switch.

- Reconnect the power plug while holding down the red button on the back.
- Press the button for about 5 seconds until the alarm panel emits a long beep and all 3 LEDs light up.
- Release the button: the factory reset is complete.

# 7. Specifications

#### Environmental conditions: All sensors and detectors

-10 ° C to + 40 ° C, relative humidity 85%, with no condensation for the alarm center and all sensors and detectors.

#### Wireless range: All sensors and detectors

Approximately 30 m in a typical domestic environment, the range may vary depending on the condition of the walls, the location of the equipment and other environmental factors.

#### Q-Hub

- 96 dBA sound pressure / min. 1m
- 50 wireless sensors and detectors
- Radio frequency: 868 MHz and 2.4 GHz
- Power supply: 9 V DC 1A power adapter
- Battery: 4.8 V 1100 mAH Ni-MH battery, charging time 72 hours
- Emergency power supply: 15 hours

#### **Wireless Motion detector**

- Radio frequency: 868 MHz
- Battery: 1 x 3 V lithium battery

#### Wireless Door / Window Sensor

- Radio frequency: 868 MHz
- Battery: 1 x CR2 3V lithium battery

This device complies with the requirements of the R & TTE Directive 1999/5 / EC and the following unified standards have been met:

| Health: | EN62479:2010                                                                      |
|---------|-----------------------------------------------------------------------------------|
| Safety: | EN60950-1:2006+A11:2009+A1:2010+A12:2011+A2:2013                                  |
| EMC:    | EN 301 489-1 V1.9.2:2011<br>EN 301 489-3 V1.6.1:2013<br>EN 301 489-17 V2.2.1:2012 |
| Radio:  | EN 300 328 V1.8.1:2012<br>EN 300 220-1 V2.4.1:2012<br>EN 300 220-2 V2.4.1:2012    |

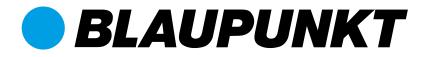

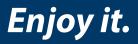

#### **BLAUPUNKT Competence Center Security** Security Brand Pro GmbH Mondstrasse 2-4 85622 Feldkirchen-München, Germany

© Technical changes and errors excepted